Korisnički priručnik

© Copyright 2013 Hewlett-Packard Development Company, L.P.

Bluetooth je zaštitni znak u posjedu njegova vlasnika, a tvrtka Hewlett-Packard za njega posjeduje licencu. Google je zaštitni znak tvrtke Google Inc. Windows je zaštitni znak tvrtke Microsoft Corporation registriran u SAD-u.

Podaci koji su ovdje sadržani podliježu promjenama bez prethodne najave. Jedina jamstva za HP proizvode i usluge iznesena su u izričitim jamstvenim izjavama koje prate takve proizvode i usluge. Ništa što se ovdje nalazi ne smije se smatrati dodatnim jamstvom. HP ne snosi odgovornost za tehničke ili uredničke pogreške ili propuste u ovom tekstu.

Prvo izdanje: prosinac 2013.

Broj dokumenta: 752193-BC1

#### **Obavijest o proizvodu**

Ovaj priručnik opisuje značajke koje su zajedničke većini modela. Neke značajke možda neće biti dostupne na vašem tablet računalu.

#### **Softverski uvjeti**

Instaliranjem, kopiranjem, preuzimanjem ili korištenjem softverskog proizvoda predinstaliranog na ovom tablet računalu korisnik pristaje na uvjete HP-ova licencnog ugovora za krajnjeg korisnika. Ako ne prihvaćate ove odredbe licence, jedino pravno sredstvo koje možete iskoristiti je vratiti cjelokupni nekorišteni proizvod (hardver i softver) u roku od 14 dana i zatražiti povrat u skladu s pravilima za povrat sredstava na mjestu kupnje.

Dodatne informacije ili povrat punog iznosa plaćenog za tablet računalo zatražite na lokalnom prodajnom mjestu (od prodavača).

# Sadržaj

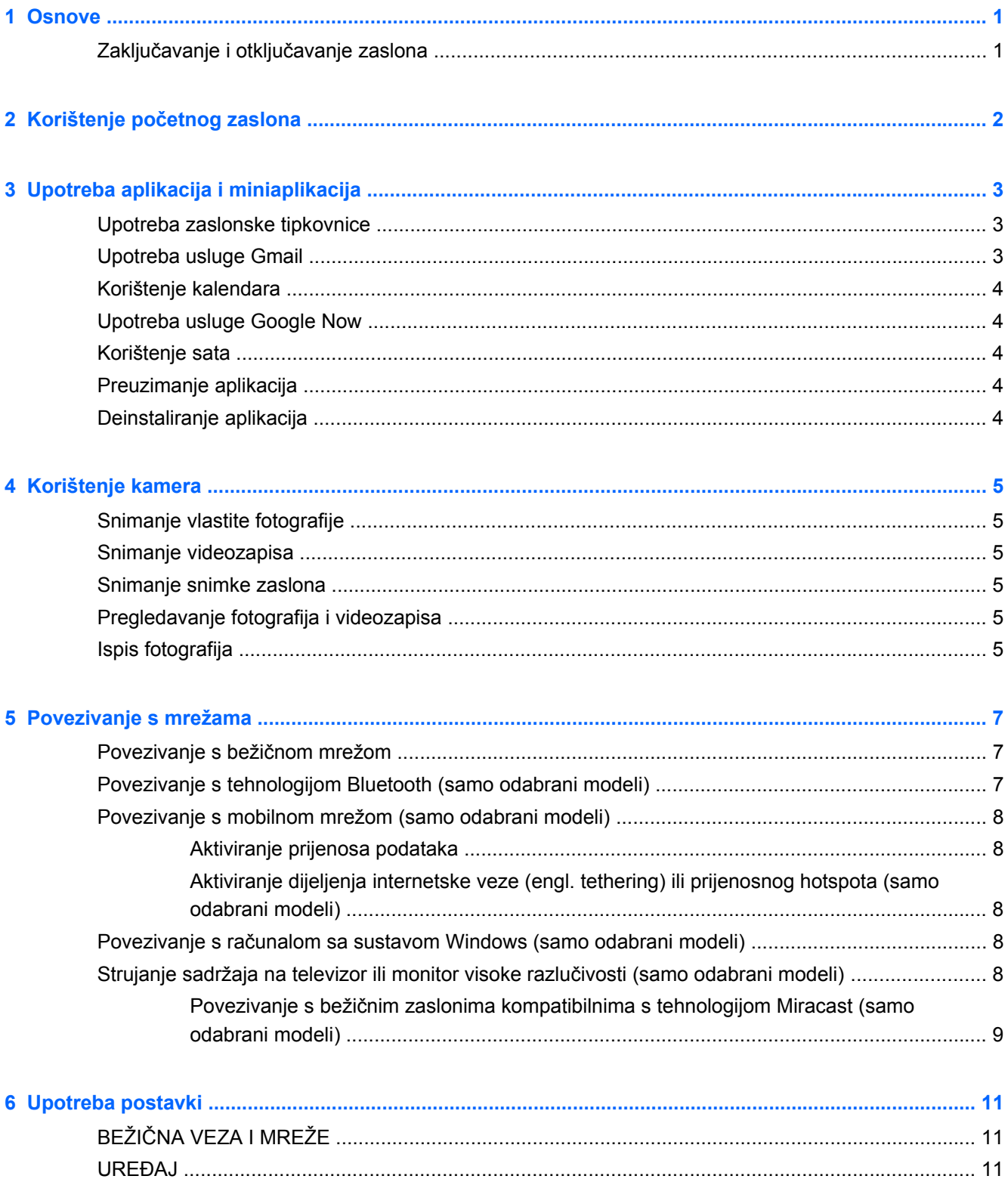

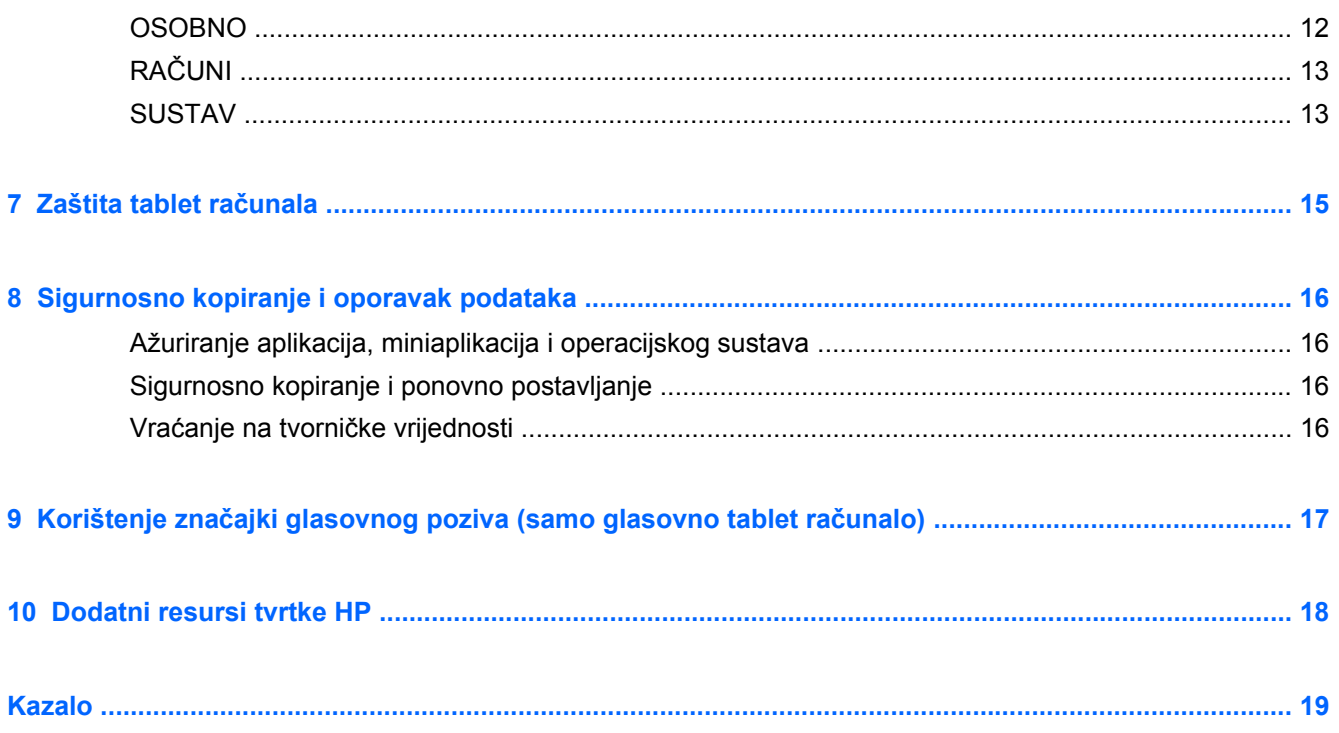

# <span id="page-4-0"></span>**1 Osnove**

**NAPOMENA:** osnovne upute za rad potražite u tiskanom priručniku *za brz početak rada* koji ste dobili u kutiji s tablet računalom.

fi") **VAŽNO:** prije prve upotrebe tablet računalo povežite s vanjskim izvorom napajanja i ostavite da se baterija puni najmanje 15 minuta.

Da biste počeli koristiti tablet računalo, slijedite ove upute:

**1.** Nakon punjenja baterije te dok je na zaslonu slika baterije, uključite tablet računalo tako da pritisnete i zadržite gumb za napajanje približno pet sekundi dok se ne prikaže logotip tvrtki HP ili Compaq.

Prilikom prvog uključivanja tablet računala prikazat će se zaslon dobrodošlice.

- **(i) VAŽNO:** ako na zaslonu nije prikazana slika baterije, kratko pritisnite gumb napajanja da biste prikazali sliku, a zatim pritisnite i držite gumb napajanja dok se ne prikaže logotip tvrtki HP ili Compaq.
- **2.** Slijedite upute na zaslonu da biste odabrali jezik, povezali se s bežičnom mrežom i prijavili na račun za Google™.
	- **PEX NAPOMENA:** ako nemate račun za Google, možete ga odmah stvoriti. Kada se prijavite na račun za Google, e-pošta, kontakti, događaji u kalendaru i podaci povezani s tim računom sinkroniziraju se s tablet računalom. Ako imate dodatne račune za Google, možete ih dodati kasnije.

## **Zaključavanje i otključavanje zaslona**

**Zaključavanje** – pritisnite gumb za napajanje.

**Otključavanje** – pritisnite gumb za napajanje da biste uključili tablet računalo, a zatim prst postavite na ikonu lokota  $\Box$  i povucite ikonu u položaj otključano  $\Box$ .

# <span id="page-5-0"></span>**2 Korištenje početnog zaslona**

Početni zaslon središnje je mjesto s kojeg pristupate informacijama i e-pošti, pregledavate web, strujanjem prenosite videozapise, gledate fotografije i pristupate društvenim mrežama.

**NAPOMENA:** izgled početnog zaslona može se razlikovati.

- Prijeđite prstom odozgo prema dolje da biste prikazali obavijesti.
- Prijeđite prstom odozdo prema dolje da biste prikazali kartice Google Now.
- Dodirnite ikonu da biste izvršili radnju opisanu u tablici.

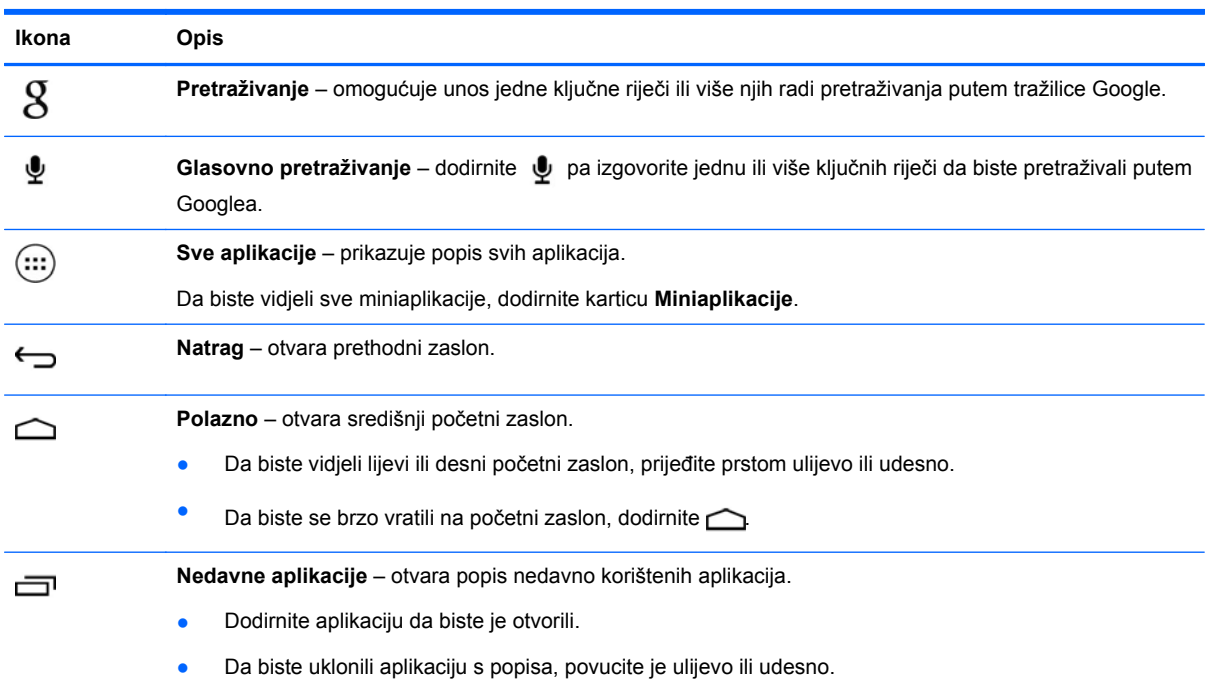

# <span id="page-6-0"></span>**3 Upotreba aplikacija i miniaplikacija**

Aplikacije su prečaci postavljeni na početni zaslon kojima možete otvarati aplikacije instalirane na tebletu.

Miniaplikacije su aplikacije s posebnom funkcijom za prikaz sadržaja koji se često ažurira. Ažurirani sadržaj možete vidjeti bez otvaranja miniaplikacije.

Da biste vidjeli sve aplikacije, dodirnite (...).

- Da biste otvorili aplikaciju, dodirnite ikonu. Da biste se vratili na početni zaslon, dodirnite  $\bigcirc$
- Da biste na početni zaslon dodali aplikaciju, dodirnite i zadržite ikonu aplikacije dok se ne pojavi početni zaslon, a zatim je povucite na željeno mjesto.
- Da biste uklonili aplikaciju s početnog zaslona, dodirnite i zadržite ikonu aplikacije, a zatim je povucite na ikonu **X** pri vrhu zaslona.

Da biste vidjeli sve miniaplikacije, dodirnite (:::), a zatim karticu Miniaplikacije.

- Da biste otvorili miniaplikaciju, dodirnite ikonu. Da biste se vratili na početni zaslon, dodirnite  $\bigcirc$
- Da biste na početni zaslon dodali miniaplikaciju, dodirnite i zadržite ikonu miniaplikacije dok se ne pojavi početni zaslon, a zatim je povucite na željeno mjesto.
- Da biste uklonili miniaplikaciju s početnog zaslona, dodirnite i zadržite ikonu miniaplikacije, a zatim je povucite na ikonu **X Remove** pri vrhu zaslona.

### **Upotreba zaslonske tipkovnice**

- Da biste otvorili zaslonsku tipkovnicu, dodirnite tekstno polje pri vrhu zaslona, upišite jednu ili više ključnih riječi, a zatim dodirnite  $\mathbf{\mathbf{Q}}$  ili  $\mathbf{\mathbf{Q}}$ .
- Da biste upotrijebili glasovno pretraživanje, dodirnite ↓ pri vrhu zaslona, a zatim izgovorite jednu ili više ključnih riječi.

**NAPOMENA:** izgled tipkovnice može se razlikovati.

### **Upotreba usluge Gmail**

- **1.** Dodirnite  $(m)$ , a zatim  $\leq$ .
- **2.** U odjeljku **RAČUNI** dodirnite **Dodaj račun**.
- **3.** Dodirnite **Google**, a zatim slijedite upute na zaslonu.
- **4.** Da biste pristupili računu za Gmail, dodirnite ikonu **Gmail**.

## <span id="page-7-0"></span>**Korištenje kalendara**

- Dodirnite ikonu **kalendara**, a zatim slijedite upute na zaslonu
- **WAPOMENA:** kada dodate Google račun, e-pošta, kalendar i kontakti povezani s tim računom automatski se sinkroniziraju.
- Da biste **Kalendar** dodali na početni zaslon, dodirnite i zadržite ikonu **kalendara** dok se ne pojavi na početnom zaslonu

## **Upotreba usluge Google Now**

Google Now upotrebljava podatke o satu, vašoj trenutnoj lokaciji i povijesti lokacija za prikaz informacija vezanih uz vaše putovanje. Podaci iz ostalih Googleovih proizvoda, kao što su webpovijest ili kalendar, koriste se za prikaz podsjetnika za sastanke, karata, sportskih rezultata i stanja letova.

- Da biste aktivirali Google Now, prijeđite prstom prema gore s dna zaslona, a zatim slijedite upute na zaslonu.
- Da biste prikazali kartice usluge Google Now, prijeđite prstom prema gore s dna zaslona.

## **Korištenje sata**

- Dodirnite  $\left( \ldots \right)$ , a zatim dodirnite ikonu  $\left( \bigwedge \right)$ .
- Da biste Sat dodali na početni zaslon, dodirnite i držite ikonu (\) sve dok se ne pojavi na početnom zaslonu.
- **•** Da biste dodali alarm, dodirnite ikonu (\), zatim **Postavi alarm**, a potom slijedite upute na zaslonu.

## **Preuzimanje aplikacija**

Preuzmite aplikacije, glazbu, knjige, igre i drugo iz trgovine Google Play.

**NAPOMENA:** da biste pristupili trgovini Play, morate biti povezani s internetom i prijavljeni na Google račun.

Dodirnite , a zatim neku od kategorija.

– ili –

Dodirnite , a zatim u polje za pretraživanje upišite ključnu riječ.

Da biste preuzeli i instalirali aplikaciju, slijedite upute na zaslonu.

## **Deinstaliranje aplikacija**

- **1.** Dodirnite  $\left(\ldots\right)$ , a zatim  $\left|\frac{1}{n}\right|$ .
- **2.** U odjeljku **UREĐAJ** dodirnite **Pohrana**, a zatim **Aplikacije**.
- **3.** Dodirnite aplikaciju koju želite deinstalirati, a zatim dodirnite **Deinstaliraj**.
- **4.** Dodirnite **U redu** i još jednom **U redu**.

# <span id="page-8-0"></span>**4 Korištenje kamera**

Snimite sami sebe ili snimke zaslona pomoću prednje kamere.

## **Snimanje vlastite fotografije**

- Dodirnite  $\left(\ldots\right)$ , a zatim  $\bullet$ .
- Da biste snimili fotografiju, dodirnite ikonu rotirajuće kamere iznad plavog kruga, a zatim dodirnite plavi krug.

Fotografija će se spremiti u galeriju.

### **Snimanje videozapisa**

- Dodirnite  $\left(\ldots\right)$ , a zatim  $\bigcirc$ .
- Da biste snimili videozapis, dodirnite ikonu videokamere. Plavi će krug pocrvenjeti.
- Da biste započeli snimanje, dodirnite crveni krug.
- Da biste prestali snimati, dodirnite i zadržite crveni krug. Videozapis će biti spremljen u galeriju.

### **Snimanje snimke zaslona**

Istovremeno pritisnite gumb za napajanje i gumb za smanjenje glasnoće na približno jednu sekundu.

Kada se snimka zaslona spremi u galeriju, prikazat će se poruka.

## **Pregledavanje fotografija i videozapisa**

- Da biste pregledali fotografije ili videozapise u galeriji, dodirnite (:::), a zatim ikonu Galerija.
- Da biste izbrisali fotografiju ili videozapis, dodirnite , a zatim dodirnite **Izbriši** u gornjem desnom kutu zaslona.

## **Ispis fotografija**

**Aktivirajte HP ePrint** (samo na odabranim modelima), što omogućuje izravan ispis na pisač omogućen za HP ePrint. Dodatne informacije potražite na web-mjestu <http://www.hp.com/go/2eprint>.

- **1.** Dodirnite (...), a zatim ikonu **HP ePrint**.
- **2.** Slijedite zaslonske upute, a zatim dodirnite **Aktiviraj sada**.
- **3.** Unesite svoju adresu e-pošte, a zatim dodirnite **Aktiviraj**.

Na navedenu adresu e-pošte bit će poslan kôd za aktivaciju.

- **4.** Dodirnite **:** a zatim ikonu **HP ePrint**.
- **5.** Unesite kôd za aktivaciju, a zatim dodirnite **Aktiviraj**.

# <span id="page-10-0"></span>**5 Povezivanje s mrežama**

Tablet računalo možete povezati s bežičnom mrežom, uređajima s tehnologijom Bluetooth® (samo odabrani modeli), mobilnom mrežom (samo odabrani modeli) ili računalom sa sustavom Windows®.

## **Povezivanje s bežičnom mrežom**

Pregledavajte web, čitajte e-poštu i bavite se drugim aktivnostima na internetu.

**MAPOMENA:** prije povezivanja s internetom morate se povezati s bežičnom mrežom.

Povezivanje s bežičnom mrežom:

- **1.** Dodirnite  $\left( \ldots \right)$ , a zatim  $\left[ \ldots \right]$ .
- **2.** U odjeljku **BEŽIČNA VEZA I MREŽE** provjerite je li Wi-Fi uključen.
- **3.** Dodirnite **Wi-Fi**, a zatim dodirnite jednu od dostupnih mreža koju su prikazane.
- **4.** Upišite sigurnosni ključ ako je potreban, a zatim dodirnite **Poveži**.

**NAPOMENA:** da biste izbrisali sigurnosni ključ za bežičnu mrežu s kojom ste se već povezivali, dodirnite naziv mreže, a zatim **Zaboravi**.

### **Povezivanje s tehnologijom Bluetooth (samo odabrani modeli)**

Uređaj s tehnologijom Bluetooth, npr. slušalice, tipkovnicu ili miš, možete upariti s tablet računalom. Povezivanje s Bluetooth uređajem:

- **1.** Uključite uređaj s tehnologijom Bluetooth.
- **2.** Dodirnite  $\dots$ , a zatim  $\frac{1}{2}$ .
- **3.** U odjeljku **BEŽIČNA VEZA I MREŽE** uključite **Bluetooth**, a zatim dodirnite **Bluetooth**.
- **4.** Dodirnite naziv svog uređaja da biste ga učinili vidljivim svim Bluetooth uređajima u blizini.
- **5.** Da biste pronašli dostupne Bluetooth uređaje, dodirnite **TRAŽI UREĐAJE**.
- **6.** Kada se pojavi naziv uređaja, dodirnite ga da biste uređaj povezali s tablet računalom.

**NAPOMENA:** da biste produljili vijek trajanja baterije, isključite Bluetooth kada ga ne koristite.

## <span id="page-11-0"></span>**Povezivanje s mobilnom mrežom (samo odabrani modeli)**

Ako SIM kartica nije unaprijed instalirana, možete je kupiti od davatelja mobilnih usluga. Informacije o umetanju SIM kartice potražite u *vodiču za brz početak rada* koji ste dobili s proizvodom.

- **1.** Dodirnite  $\left(\ldots\right)$  a zatim  $\left[\ldots\right]$ .
- **2.** U odjeljku **BEŽIČNA VEZA I MREŽE**, dodirnite **Više ...**, potom **Mobilne mreže**, odaberite **SIM1** ili **SIM2**, a zatim dodirnite **Nazivi pristupnih točaka**.
- **3.** Dodirnite **i**, zatim **Odabir novog APN-a**, a potom slijedite upute na zaslonu.

### **Aktiviranje prijenosa podataka**

Da biste omogućili prijenos podataka putem mobilne mreže:

- **1.** Dodirnite  $\left( \ldots \right)$  a zatim  $\mathbb{R}$ .
- **2.** U odjeljku **BEŽIČNA VEZA I MREŽE** dodirnite **Više...**, potom **Mobilne mreže**, a zatim dodirnite **Mobilni podaci**.

### **Aktiviranje dijeljenja internetske veze (engl. tethering) ili prijenosnog hotspota (samo odabrani modeli)**

Da biste mobilnu podatkovnu vezu svog uređaja dijelili putem USB-a ili kao prijenosni Wi-Fi hotspot:

- **1.** Dodirnite  $(m)$ , a zatim  $\mathbb{R}$ .
- **2.** U odjeljku **BEŽIČNA VEZA I MREŽE** dodirnite **Više...**, a zatim **Tethering i prijenosni hotspot**.
- **3.** Da biste postavili prijenosni Wi-Fi hotspot, dodirnite **Prijenosni Wi-Fi hotspot**.
- **4.** Da biste dijelili mobilnu podatkovnu vezu svog uređaja, dodirnite **Bluetooth tethering**.

### **Povezivanje s računalom sa sustavom Windows (samo odabrani modeli)**

- **NAPOMENA:** prije korištenja USB-a za prijenos datoteka između tablet računala i računala morate isključiti USB tethering.
- **NAPOMENA:** prije prijenosa datoteka između tablet računala i računala morate umetnuti SD karticu.
	- **1.** Priključite mikro USB kabel u tablet računalo i u računalo sa sustavom Windows.

USB pohrana pojavit će se kao pogon na računalu. Možete kopirati datoteke u jednom i drugom smjeru kao i sa svakim drugim vanjskim uređajem.

**2.** Kada završite, odspojite USB kabel.

### **Strujanje sadržaja na televizor ili monitor visoke razlučivosti (samo odabrani modeli)**

Tehnologija Miracast omogućuje vam bežično strujanje ili prikaz sadržaja, kao što je film, s tablet računala na uređaj za prikaz kompatibilan s tehnologijom Miracast, kao što je televizor ili monitor visoke razlučivosti.

<span id="page-12-0"></span>**NAPOMENA:** prije no što počnete koristiti tu značajku, provjerite je li vaš uređaj za prikaz uređaj kompatibilan s tehnologijom Miracast.

**fi"> VAŽNO:** ako nemate uređaj za prikaz kompatibilan s tehnologijom Miracast, morate koristiti vanjski prilagodnik kompatibilan s tehnologijom Miracast (kupuje se zasebno) koji se povezuje s uređajem za prikaz. Slijedite upute proizvođača da biste prilagodnik povezali s uređajem za prikaz.

#### **Savjeti i preporuke za najbolje performanse**

- Medijski sadržaj pohranite lokalno na tablet računalo ili umetnutu memorijsku micro SD karticu.
- **Zatvorite aplikacije koje se ne koriste.**
- Tablet računalo i uređaj za prikaz postavite u istu prostoriju.

### **Povezivanje s bežičnim zaslonima kompatibilnima s tehnologijom Miracast (samo odabrani modeli)**

Da biste se povezali s bežičnim zaslonom kompatibilnim s tehnologijom Miracast:

- **1.** Dodirnite  $\left( \ldots \right)$  a zatim  $\mathbb{R}$ .
- **2.** Dodirnite **Bežična veza i mreže**, a zatim dodirnite **Bežični zaslon**.
- **3.** Na popisu odaberite uređaj s tehnologijom Miracast, a zatim slijedite upute na zaslonu da biste dovršili povezivanje.
- **4.** Da biste prilagodili razlučivost, dodirnite **Razlučivost**, a zatim klizač da biste je povećali ili smanjili.

Ako se na popisu otkrivenih prilagodnika s tehnologijom Miracast ne pojavljuje vaš prilagodnik, učinite sljedeće:

- Provjerite jesu li zaslon i prilagodnik kompatibilni s tehnologijom Miracast.
- Provjerite jesu li zaslon i prilagodnik priključeni i napajaju li se.
- Provjerite ne blokira li vatrozid softver tehnologije Miracast.
- Ažurirajte firmver prilagodnika prateći upute proizvođača koje ste dobili uz prilagodnik ili ih potražite na web-mjestu proizvođača.
- Obratite se proizvođaču prilagodnika i zatražite podršku.

#### **Poboljšanje razlučivosti zaslona**

- Svojstva zaslona na tablet računalu prilagodite da bi odgovarala nativnoj razlučivosti zaslona televizora.
- Potražite na internetu ili pročitajte korisnički priručnik koji ste dobili uz televizor ili prilagodnik zaslona da biste pronašli nativnu razlučivost zaslona.
- Prilagodnik zaslona Miracast može imati maksimalnu razlučivost zaslona koja ne odgovara razlučivosti zaslona televizora.

#### **Poboljšanje brzine veze radi unaprjeđivanja performansi**

Kada strujanje videozapisa nije besprijekorno ili zvuk nestaje, bežična veza s prilagodnikom možda gubi propusnost.

- Tablet računalo približite prilagodniku. Što je tablet računalo bliže prilagodniku, brzina veze je bolja.
- Provjerite nema li velikih prepreka, kao što su zidovi, između tablet računala i prijamnika.
- Medijske datoteke strujite izravno s tablet računala, a ne bežično s interneta. Strujanje s interneta koristi bežičnu vezu tablet računala za Miracast i internet te može smanjiti bežičnu propusnost.
- Obratite se proizvođaču prilagodnika i zatražite podršku.

# <span id="page-14-0"></span>**6 Upotreba postavki**

Postavke koristite za povezivanje s mrežama, postavljanje preferenci i pronalaženje informacija o tablet računalu.

Dodirnite  $\left(\ldots\right)$ , a zatim  $\left|\frac{1}{n}\right|$ .

– ili –

Prijeđite prstom odozgo prema dolje, dodirnite , a zatim dodirnite ...

# **BEŽIČNA VEZA I MREŽE**

- **Wi-Fi** omogućivanje i onemogućivanje **Wi-Fi** veze te povezivanje s bežičnom mrežom radi čitanja e-pošte, pretraživanja weba ili pristupanja web-mjestima društvenih medija.
- **Bluetooth** omogućivanje i onemogućivanje tehnologije **Bluetooth** te uparivanje Bluetooth uređaja, kao što su slušalice ili tipkovnica, s tablet računalom.
- **Upotreba podataka** prikaz grafikona podataka upotrijebljenih tijekom odabranog razdoblja. Prikazana je i upotreba podataka za svaku instaliranu aplikaciju.
- **Više...** omogućite ili onemogućite **Zrakoplovni način rada**, **VPN**, **Tethering i prijenosni hotspot** ili **Mobilne mreže**.

### **UREĐAJ**

- **Zvuk**
	- **Glasnoća** dodirnite **Glasnoća**, zatim **Glazba, videozapisi i ostali mediji**, **Melodije zvona i obavijesti** ili **Alarmi**, dodirnite klizač da biste odabrali željenu glasnoću, a zatim dodirnite **U redu**.
	- **Melodija zvona telefona** dodirnite **Melodija zvona telefona**, zatim melodiju zvona da biste je odabrali, a potom **U redu**.
	- **Vibriranje prilikom zvonjenja** potvrdite okvir da biste omogućili vibriranje ili poništite okvir da biste ga onemogućili.
- **Sustav**
	- **Zadani zvuk obavijesti** dodirnite **Zadani zvuk obavijesti**, zatim zvuk da biste ga odabrali, a potom **U redu**.
	- **Tonovi dodirnog biranja tipkovnice** potvrdite okvir da biste omogućili ili poništite okvir da biste onemogućili.
	- **Zvukovi dodirnog biranja** potvrdite okvir da biste omogućili ili poništite okvir da biste onemogućili.
	- **Zvuk zaključavanja zaslona** potvrdite okvir da biste omogućili ili poništite okvir da biste onemogućili.
	- **Vibriranje prilikom dodira** potvrdite okvir da biste omogućili ili poništite okvir da biste onemogućili.
- <span id="page-15-0"></span>● **Zaslon**
	- **Svjetlina** dodirnite klizač da biste odabrali željenu svjetlinu.
	- **Podloga** da biste odabrali sliku na početnom zaslonu, odaberite **Galerija**, **Žive podloge** ili **Podloge**, a zatim odaberite **Postavi podlogu**.
	- **Automatsko zakretanje zaslona** potvrdite okvir da biste omogućili ili poništite okvir da biste onemogućili.
	- **Mirovanje** odaberite vremensko razdoblje nakon kojega tablet računalo prelazi u stanje mirovanja.
	- **Sanjarenje** odaberite sliku za prikaz kada tablet računalo sanjari, a zatim dodirnite **Započni sad** ili dodirnite **Kada sanjariti**, a zatim odaberite **Na priključnom uređaju**, **Prilikom napajanja** ili **Oboje**.
	- **Veličina fonta** odaberite **Mali**, **Normalan**, **Veliki** ili **Ogroman**.
	- **Bežični zaslon** dodirnite da biste prikazali popis dostupnih bežičnih uređaja.
- **Pohrana** prikaz dostupnog prostora u memoriji tablet računala i memoriji micro SD<sup>™</sup> kartice (ako je umetnuta).
- Baterija prikaz postotka napunjenosti baterije i upotrebe baterije po raznim značajkama.
- **Aplikacije** prikaz preuzetih i pokrenutih aplikacija. Da biste pregledali informacije ili deinstalirali neku aplikaciju, dodirnite je.

## **OSOBNO**

- **Pristup lokaciji** omogućite ili onemogućite **Pristup mojoj lokaciji**, **GPS sateliti** i **Lokacija Wi-Fi i mobilne mreže**.
- **Sigurnost** postavite preference za sljedeće značajke:
	- **Sigurnost zaslona** dodirnite **Zaključavanje zaslona**, dodirnite **Pomak**, **Otključavanje licem**, **Uzorak**, **Pin**, ili **Lozinka**, a zatim slijedite upute na zaslonu. Dodatne informacije potražite u odjeljku Zaštita tablet rač[unala na stranici 15.](#page-18-0)
	- **Podaci o vlasniku** da biste prikazali podatke o vlasniku na zaključanom zaslonu, dodirnite potvrdni okvir, a zatim upišite tekst za prikaz. Da biste onemogućili tu značajku, poništite potvrdni okvir.
	- **Zaključavanje SIM kartice** postavite zaključavanje SIM kartice ako je SIM kartica umetnuta.
	- **Vodljive lozinke** dodirnite potvrdni okvir da biste omogućili ovu značajku ili poništite okvir da biste je onemogućili.
	- **Administracija uređaja** dodirnite da biste prikazali ili deaktivirali administratore uređaja.
	- **Nepoznati izvori** dodirnite potvrdni okvir da biste omogućili instalaciju aplikacija iz nepoznatih izvora ili ga poništite da biste onemogućili tu značajku.
	- **Provjera aplikacija** dodirnite potvrdni okvir da biste onemogućili ili upozorili prije instalacije aplikacija koje mogu oštetiti uređaj ili ga poništite da biste onemogućili tu značajku.
- <span id="page-16-0"></span>◦ **Pouzdane vjerodajnice** – dodirnite da biste prikazali certifikate pouzdanih vjerodajnica.
- **Instalacija sa SD kartice** dodirnite da biste instalirali certifikate s umetnute micro SD kartice.
- **Jezik i unos**
	- **Jezik** dodirnite da biste odabrali jezik.
	- **Provjera pravopisa** dodirnite potvrdni okvir da biste omogućili tu značajki, a zatim dodirnite  $\Rightarrow$  da biste odabrali jezik.
	- **Osobni rječnik** slijedite upute na zaslonu da biste dodali riječi u osobni rječnik.
	- **Tipkovnica i načini unosa** dodirnite **Zadano** da biste odabrali tipkovnicu.
	- **Glasovni unos usluge Google** dodirnite potvrdni okvir da biste omogućili tu značajki, a zatim dodirnite  $\approx$  da biste postavili preference. Poništite potvrdni okvir da biste onemogućili tu mogućnost. .
	- **Glasovno pretraživanje** dodirnite da biste postavili preference za glasovno pretraživanje usluge Google.
	- **Izlaz teksta u govor** dodirnite da biste omogućili i postavili preference za Googleov mehanizam pretvaranja teksta u govor.
	- **Miš/dodirna ploha** dodirnite **Brzina pokazivača**, dodirnite klizač da biste odabrali željenu brzinu, a zatim dodirnite **U redu**.
- **Sigurnosno kopiranje i ponovno postavljanje** postavljanje preferenci za mogućnosti **SIGURNOSNO KOPIRANJE I VRAĆANJE** i **OSOBNI PODACI**. Dodatne informacije potražite u odjeljku [Sigurnosno kopiranje i oporavak podataka na stranici 16.](#page-19-0)

# **RAČUNI**

Prikazuju se postojeći računi.

- **Dodavanje računa e-pošte ili neke druge vrste računa** u odjeljku **RAČUNI** dodirnite **+ Dodaj račun**, a zatim slijedite upute na zaslonu.
- **Sinkroniziranje računa** u odjeljku **RAČUNI** dodirnite naziv računa. Ponovno dodirnite naziv računa, zatim dodirnite u gornjem desnom kutu zaslona, a potom dodirnite **Sinkroniziraj sada**.
- **Uklanjanje računa** u odjeljku **RAČUNI** dodirnite naziv računa. Ponovno dodirnite naziv računa, zatim dodirnite u gornjem desnom kutu zaslona, a potom dodirnite **Ukloni račun**.

## **SUSTAV**

- **Datum i vrijeme** omogućivanje i onemogućivanje opcije **Automatski datum i vrijeme** te odabir preferenci za vremensku zonu i format vremena i datuma.
- **Pristupačnost** omogućite ili onemogućite **TalkBack**, **Geste povećanja**, **Veliki tekst**, **Prekid razgovora gumbom za napajanje**, **Automatsko zakretanje zaslona**, **Izgovor lozinki**, **Prečaci za pristupačnost**, **Izlaz teksta u govor**, **Odgoda dodira i držanja**, **Brzo pokretanje (hladno)**, **Poboljšanje pristupačnosti webu**, **Okretanje osi za igre** i **Brzo pokretanje (toplo)**.
- **O tablet računalu** prikažite status sustava, pravne informacije, broj modela i verziju operacijskog sustava tablet računala.

Da biste potražili ažuriranja sustava, dodirnite **Ažuriranja sustava**, a zatim dodirnite **Provjeri sada**.

# <span id="page-18-0"></span>**7 Zaštita tablet računala**

Da biste spriječili da drugi pristupaju podacima na vašem tablet računalu, odaberite način zaključavanja zaslona.

#### **Postavljanje zaključavanja zaslona**

- **1.** Dodirnite  $\left( \ldots \right)$  a zatim  $\mathbb{R}$ .
- **2.** U odjeljku **OSOBNO** dodirnite **Sigurnost**, a zatim u odjeljku **ZAŠTITA ZASLONA** dodirnite **Zaključavanje zaslona**.
- **3.** U odjeljku **Odabir zaključavanja zaslona** odaberite jedan od navedenih vrsta zaključavanja zaslona, a zatim slijedite upute na zaslonu.

**NAPOMENA:** ako ste već prije postavili zaključavanje zaslona, morate otključati zaslon prije promjene postavki zaključavanja.

- **Pomak** otključavanje zaslona prelaskom prsta udesno.
- **Otključavanje licem (samo odabrani modeli)** otključavanje zaslona tako da pogledate u njega.
- **Uzorak** crtanje jednostavnog uzorka da biste otključali zaslon.
- **Pin** unos četiri ili više broja da biste otključali zaslon.
- **Lozinka** unos četiri ili više slova ili brojeva. Ako se odabere snažna lozinka, ta mogućnost pruža najveću razinu zaštite.

# <span id="page-19-0"></span>**8 Sigurnosno kopiranje i oporavak podataka**

### **Ažuriranje aplikacija, miniaplikacija i operacijskog sustava**

HP preporučuje redovito ažuriranje aplikacija, miniaplikacija i operacijskog sustava na najnovije verzije. Ažuriranja mogu riješiti probleme te omogućiti nove značajke i mogućnosti na tablet računalu. Tehnologija se neprestano mijenja, pa ažuriranje aplikacija, miniaplikacija i operacijskog sustava tablet računalu omogućuje korištenje najnovije dostupne tehnologije. Starije aplikacije i miniaplikacije, primjerice, možda neće dobro funkcionirati s najnovijim operacijskim sustavom.

Posjetite trgovinu Google Play da biste preuzeli najnovije verzije aplikacija i miniaplikacija HP-a i trećih strana. Operacijski sustav automatski će preuzeti ažuriranja sustava i obavijestiti vas kada je spreman za instaliranje tih ažuriranja. Ako želite ručno ažurirati operacijski sustav, idite na webmjesto [http://www.hp.com/support.](http://www.hp.com/support)

## **Sigurnosno kopiranje i ponovno postavljanje**

Možete postaviti preference za sigurnosno kopiranje i oporavak podataka u slučaju gubitka.

- **1.** Dodirnite  $(m)$ , a zatim  $\leq$ .
- **2.** U odjeljku **OSOBNO** dodirnite **Sigurnosno kopiranje i ponovno postavljanje**.
- **3.** U odjeljku **SIGURNOSNO KOPIRANJE I VRAĆANJE** odaberite jednu ili više sljedećih mogućnosti:
	- **Sigurnosno kopiraj moje podatke** potvrdite okvir da biste omogućili sigurnosno kopiranje podataka aplikacija, lozinki za Wi-Fi i drugih postavki na Googleove poslužitelje ili ga poništite da biste onemogućili tu značajku.
	- **Račun za sigurnosno kopiranje** odaberite Google račun za sigurnosno kopiranje podataka
	- **Automatsko vraćanje** potvrdite okvir da biste omogućili vraćanje sigurnosno kopiranih postavki i podataka nakon ponovnog instaliranja neke aplikacije ili ga poništite da biste onemogućili tu značajku.

### **Vraćanje na tvorničke vrijednosti**

Da biste vratili sve postavke i izbrisali sve podatke na uređaju:

- **1.** Dodirnite  $\left( \ldots \right)$  a zatim  $\mathbb{R}$ .
- **2.** U odjeljku **OSOBNO** dodirnite **Sigurnosno kopiranje i ponovno postavljanje**.
- **3.** U odjeljku **OSOBNI PODACI** odaberite **Vraćanje tvorničkih vrijednosti**, a zatim slijedite upute na zaslonu.

# <span id="page-20-0"></span>**9 Korištenje značajki glasovnog poziva (samo glasovno tablet računalo)**

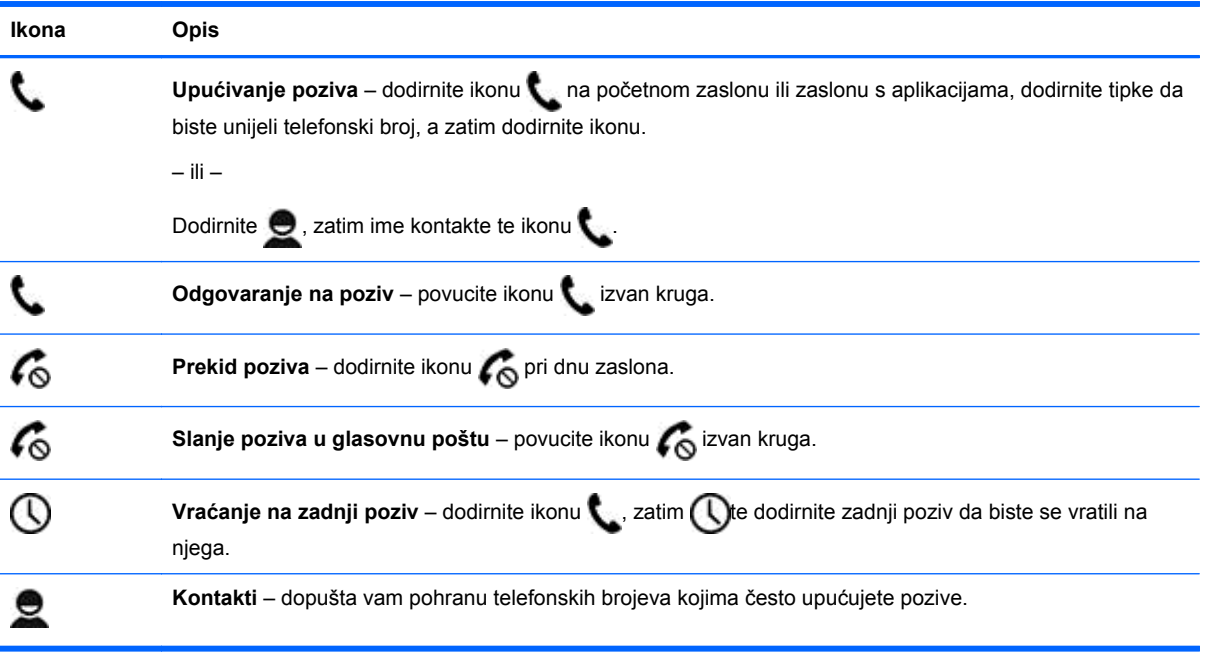

# <span id="page-21-0"></span>**10 Dodatni resursi tvrtke HP**

Pojedinosti o proizvodu, upute i dodatne informacije potražite u ovoj tablici.

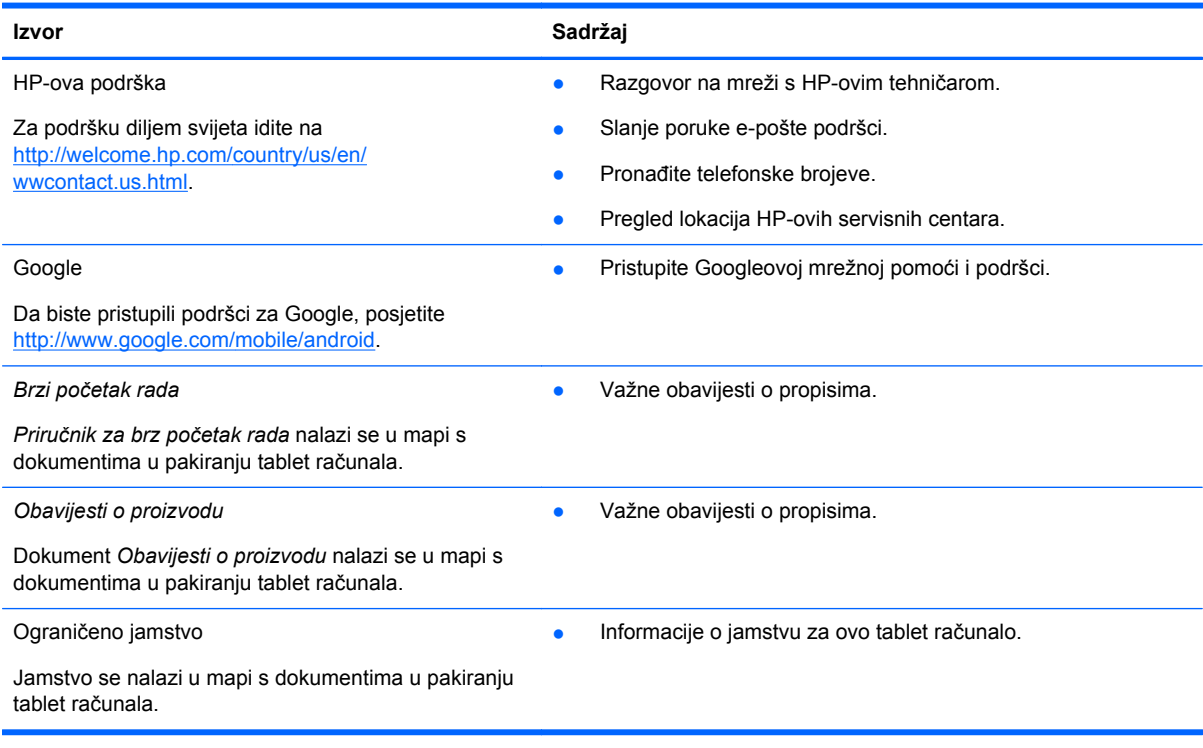

# <span id="page-22-0"></span>**Kazalo**

### **A**

aplikacije [3](#page-6-0)

### **B**

baterija [11](#page-14-0) Beats Audio [11](#page-14-0) Bluetooth [7,](#page-10-0) [11](#page-14-0) Brzi početak rada [18](#page-21-0)

### **D**

datum i vrijeme [11](#page-14-0)

### **F**

fotografije [5](#page-8-0) ispisivanje [5](#page-8-0) pregled [5](#page-8-0)

### **G**

glasovni poziv (samo glasovno tablet računalo [17](#page-20-0) Gmail [3](#page-6-0)

#### **I**

ikona nedavnih aplikacija [2](#page-5-0) ikona polazne stranice [2](#page-5-0) ikona pretraživanja [2](#page-5-0) ikona pretraživanja glasom [2](#page-5-0) ikona svih aplikacija [2](#page-5-0) ikona za povratak [2](#page-5-0) ikone [2](#page-5-0) ispisivanje [5](#page-8-0) izrada sigurnosne kopije i oporavak [16](#page-19-0)

### **J**

jamstvo [18](#page-21-0) jezik [11](#page-14-0)

#### **K**

kalendar [3](#page-6-0) kamera [5](#page-8-0)

#### **L**

lozinka [15](#page-18-0)

### **M**

miniaplikacije [3](#page-6-0) Miracast (samo odabrani modeli) [8](#page-11-0) mreža [7](#page-10-0)

### **O**

Obavijesti o proizvodu [18](#page-21-0) Otključavanje licem [15](#page-18-0)

### **P**

PIN [15](#page-18-0) pohrana [11](#page-14-0) postavke [11](#page-14-0) preuzimanje [3](#page-6-0)

### **R**

računalo [7](#page-10-0) računi [11](#page-14-0)

### **S**

sat [3](#page-6-0) snimanja zaslona [5](#page-8-0) snimanje zaslona [5](#page-8-0)

### **V**

videozapisi pregled [5](#page-8-0) snimanje [5](#page-8-0) vraćanje na tvorničke vrijednosti [16](#page-19-0)

### **W**

wi-fi [7](#page-10-0), [11](#page-14-0) Windows<sub>7</sub>

### **Z**

zaključavanje zaslona [15](#page-18-0) zaslon [11](#page-14-0) zvuk [11](#page-14-0)